# 淘汰置换优惠方案上传操作手册

2021 年 12 月

# 目录

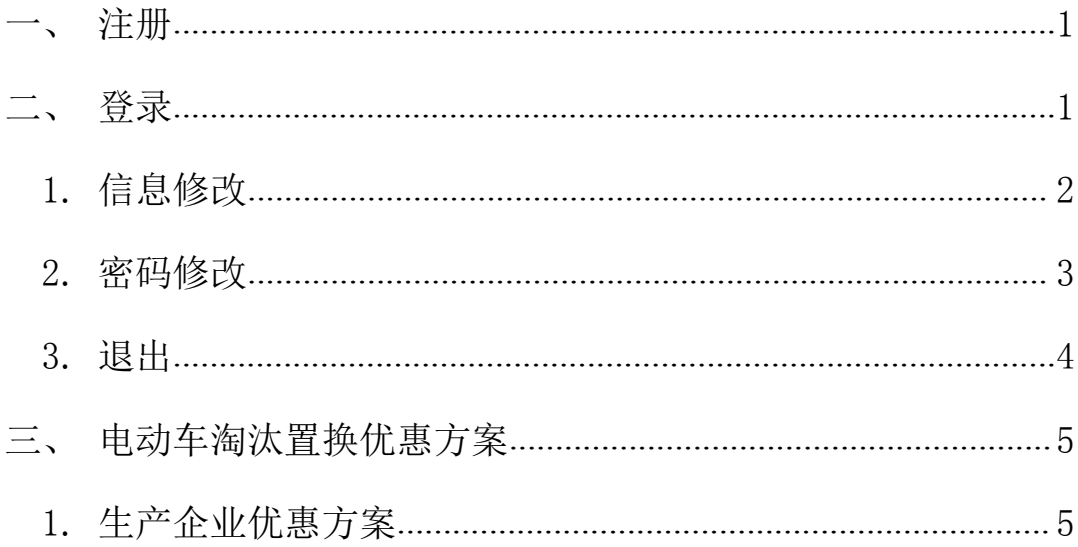

#### <span id="page-2-0"></span>一、 注册

打 开 浏 览 器 , 在 地 址 栏 输 入 系 统 网 址 (http://www.pzcode.cn/Login.aspx),进入登录页面。点击立即 注册按钮,录入相关信息后点击注册即可。

注:生产企业若已注册,无需再次注册,直接登录即可。

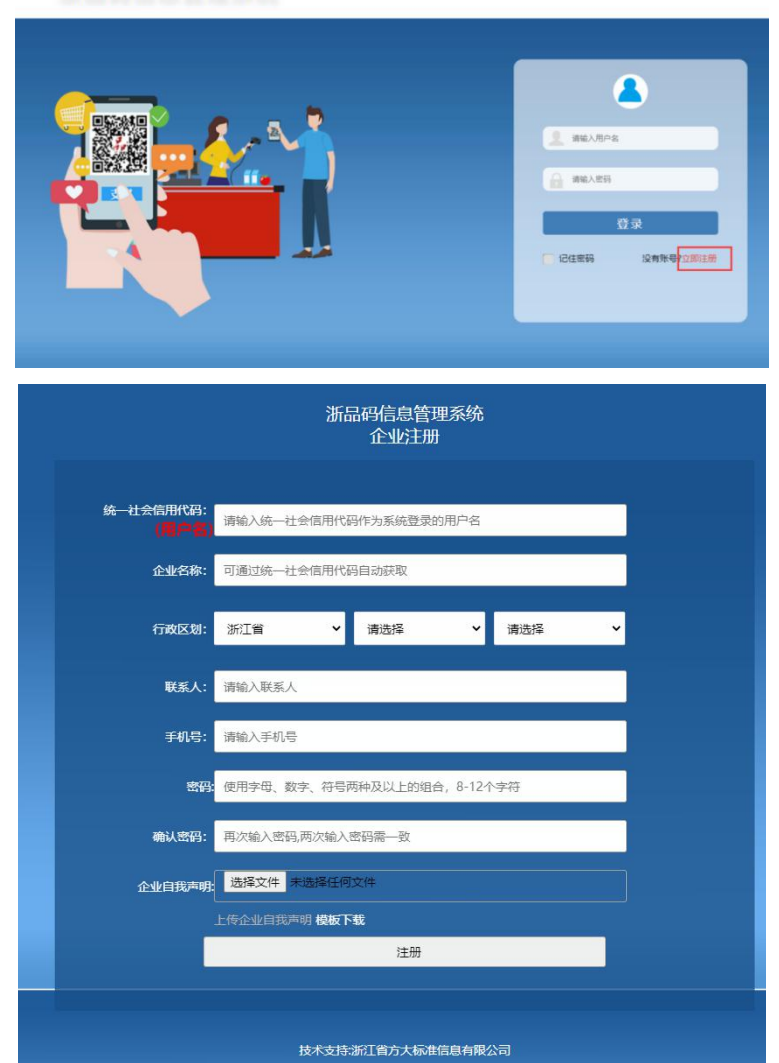

浙品码信息管理系统

# <span id="page-2-1"></span>二、 登录

打 开 浏 览 器 , 在 地 址 栏 输 入 系 统 网 址

(http://www.pzcode.cn/Login.aspx),进入登录页面。输入用户 名和密码,点击登录即可。

#### 浙品码信息管理系统

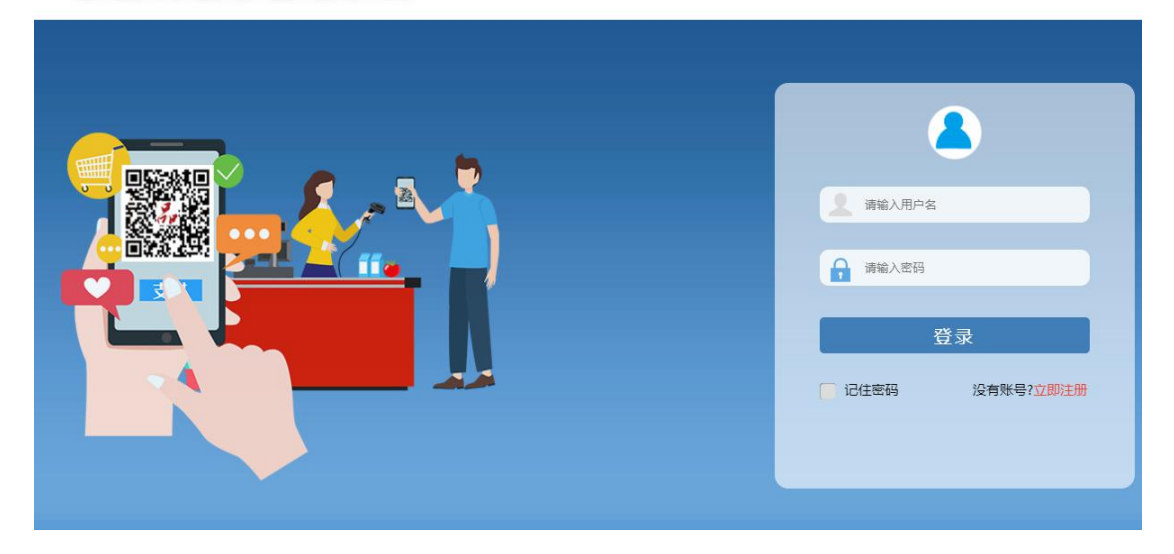

### <span id="page-3-0"></span>1. 信息修改

账号登录后,点击右上角的账号->企业信息,修改相应的信息, 下载承诺书模板盖章后扫描上传后点击保存按钮即可。

提醒:若联系人和联系手机有变动,请及时登录系统进行修改。

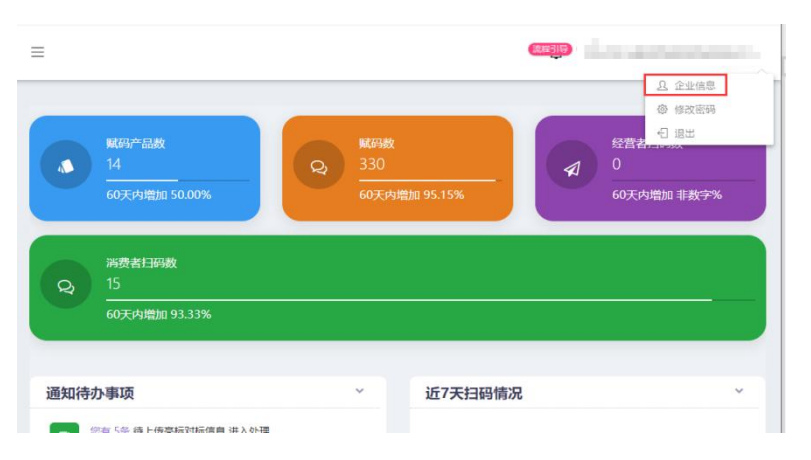

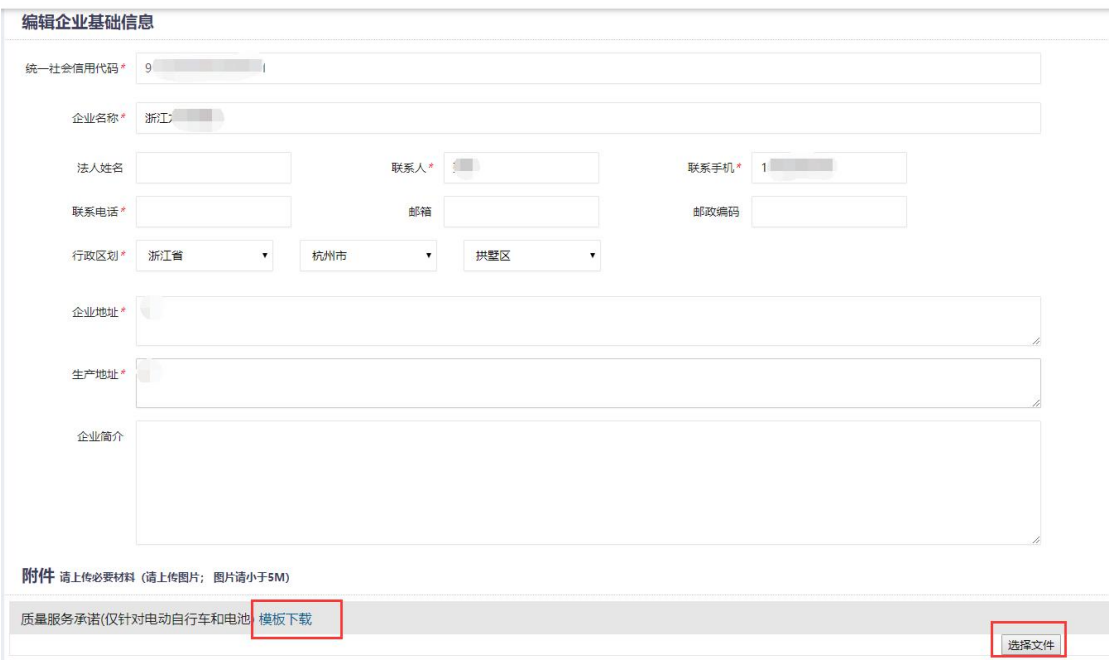

# <span id="page-4-0"></span>2. 密码修改

账号登录后,点击右上角的账号->修改密码,输入旧密码、新密 码、确认新密码后,点击保存按钮即可修改密码。

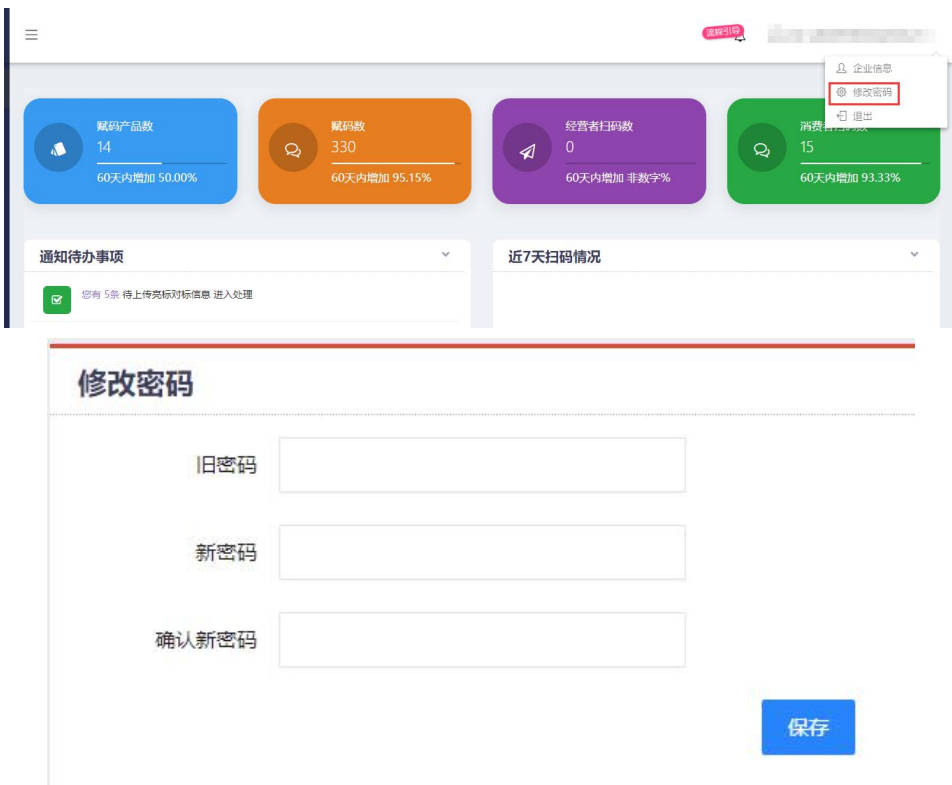

<span id="page-5-0"></span>3. 退出

点击右上角的账号->退出,即可退出系统。

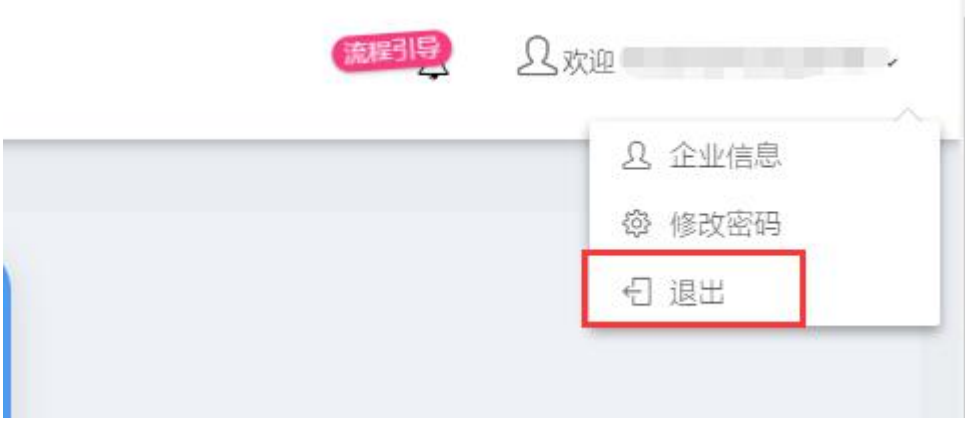

## <span id="page-6-0"></span>三、 电动车淘汰置换优惠方案

# <span id="page-6-1"></span>1. 生产企业优惠方案

点击电动车淘汰置换优惠方案->生产企业优惠方案,进入生产企 业优惠方案列表,点击添加按钮可进入优惠方案添加页面。

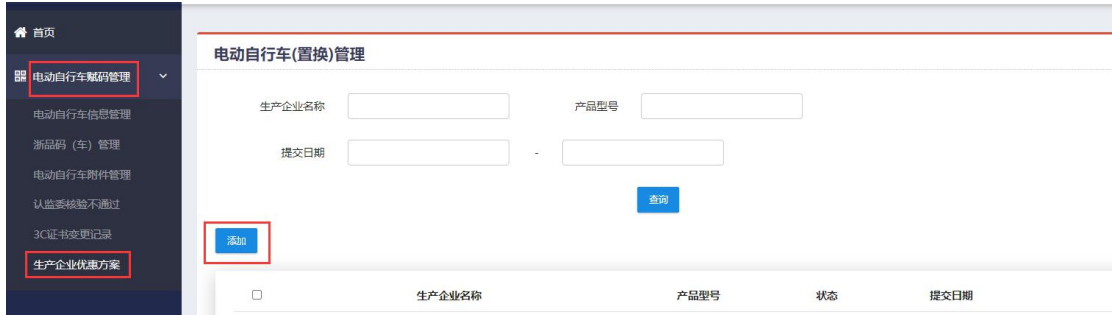

输入相关信息后勾选区域优惠价格,点击为指定地区设置价格, 勾选市县后输入对勾选的地区的优惠价格。若不同地区的该套餐的优 惠内容不一致,可继续点击未指定地区设置价格按钮并添加新的套餐 信息。

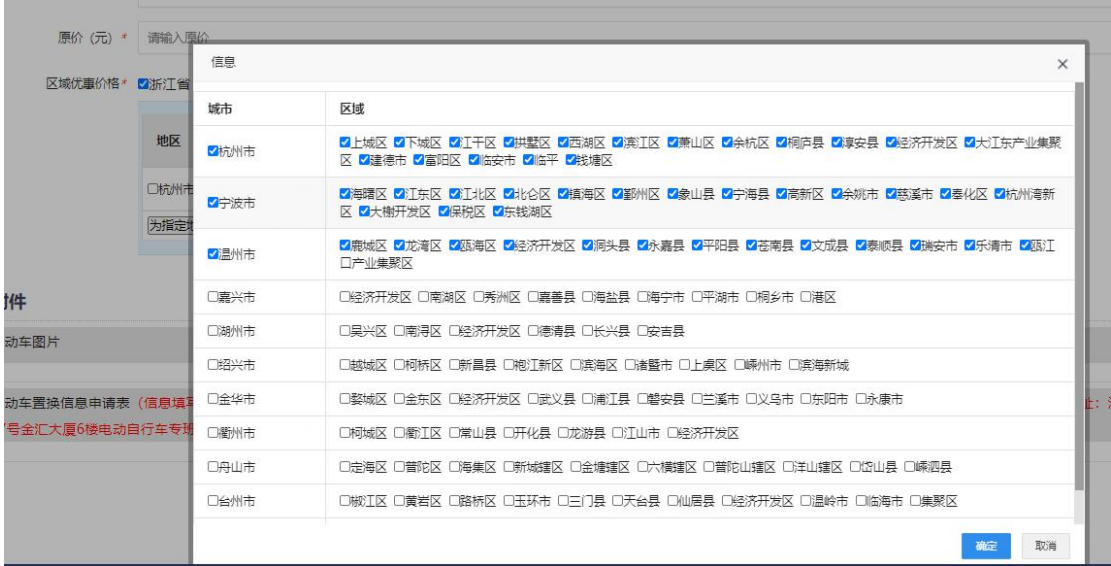

```
区域优惠价格* 7浙江省
```
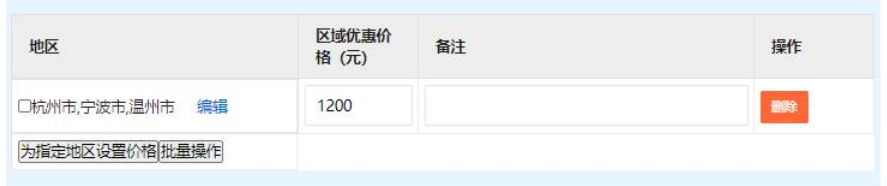

H.

信息输入后点击保存按钮,信息保存后点击下载申请表按钮,申 请表盖章后将扫描件上传到系统后点击提交按钮即可。(盖章后的原 件需快递至浙江省市场监督管理局)

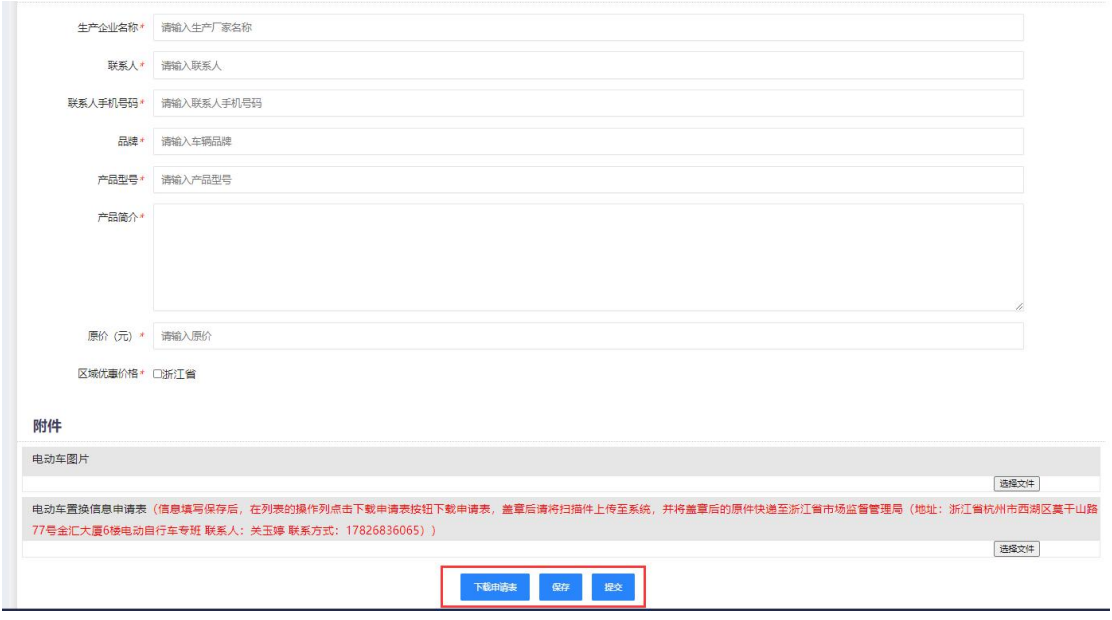